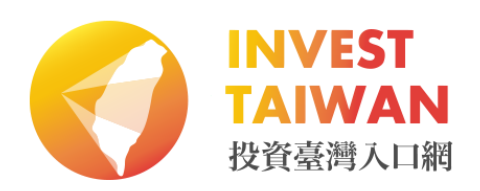

# **各縣市政府維運平台使用手冊**

**20170331**

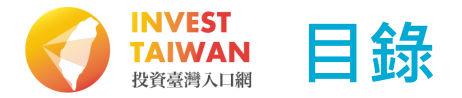

#### **一、目的及範圍**

#### **二、作業流程**

#### **三、前置作業**

#### **四、操作說明**

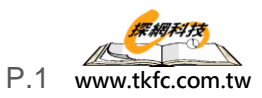

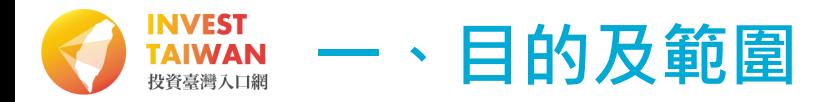

#### **手冊目的**

本使用手冊撰寫目的為明確說明各縣市政府維運平台使用者的操作方法,以做 各縣市政府維運平台使用者瞭解系統、操作系統之依據。

#### **系統範圍**

為使各縣市政府之即時投資資訊能更完整、更即時呈現於「投資台灣入口網」, 建置「縣市政府投資資訊」維運管理工作平台,開放各縣市政府本工作圈窗口 人員可隨時透過此一工作平台更新該縣市相關資訊,以更緊密結合中央與地方 的投資資訊與維運作業。

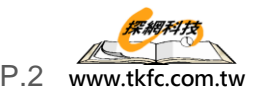

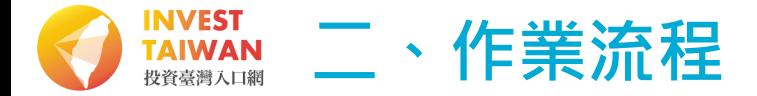

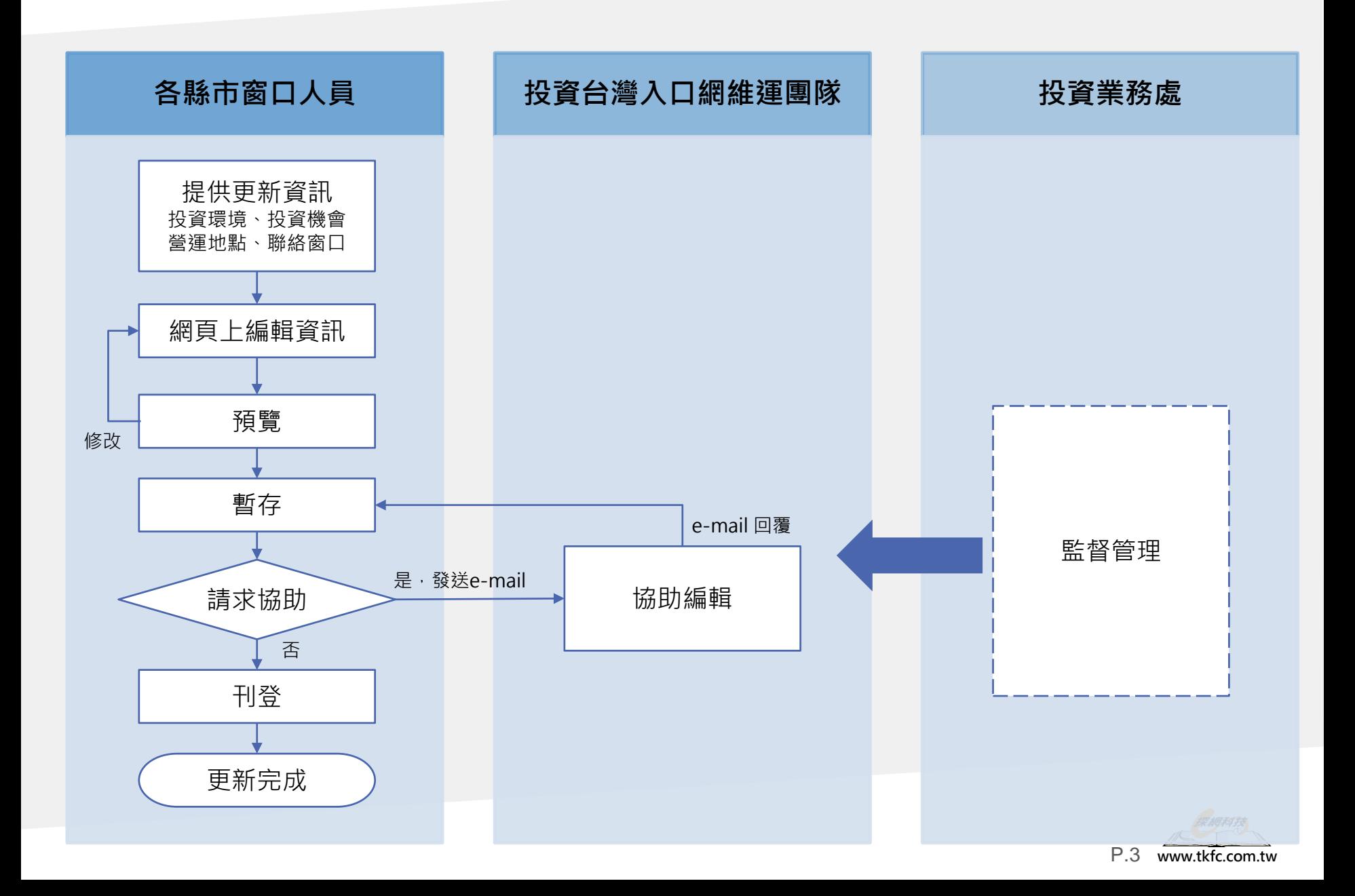

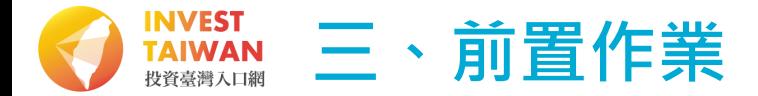

**編輯器介紹**

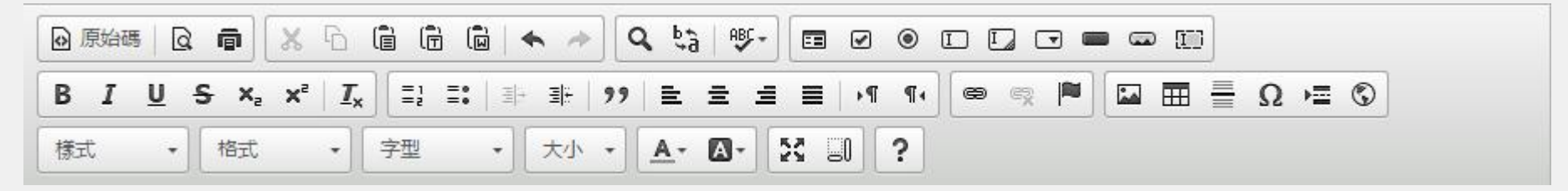

#### **1、自Word貼上表格**

在Word中將所需的文字複製,點擊 la 此按鈕,可呼叫出功能視窗。只需要資料貼入視窗中並按下確定,資 料就會轉為網頁格式貼入該編輯器中。

**2、清除格式**

點擊該 I 圖示以快速清除文字的顏色、粗細、大小...等 (尤其是從別的網頁或文件複製貼上的內容)回到純 文字狀態。

**3、文章段落設定**

類似Word中設定標題1、標題2之功能,將要設定格式的地方以滑鼠選取(反白)起來後,點擊 格式 此按鈕即可改變資料格式。

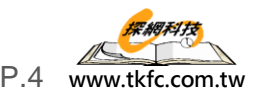

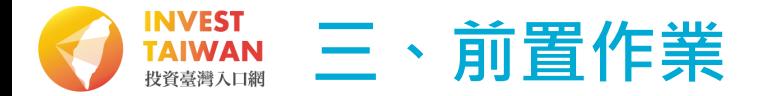

**編輯器介紹**

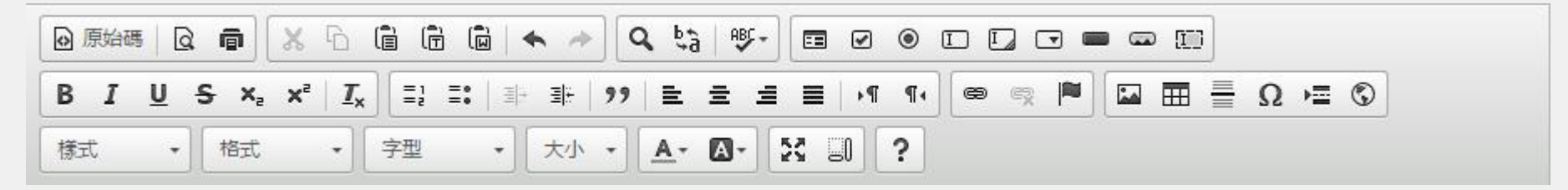

#### **4、插入圖片**

點擊該 ■ 圖示可以直接上傳圖片,點擊「上傳」 「選擇檔案」 「傳送到伺服器」,便可插入圖片。

#### **5、資料超連結**

將要設定格式的地方以滑鼠選取 ( 反白 ) 起來後,點擊 · 窗按鈕後輸入URL網址,並在頁簽選擇目標「開新視 窗(\_blank)」

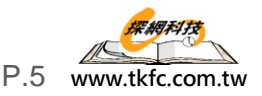

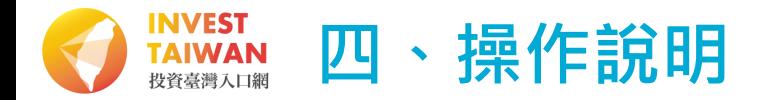

#### **1.登入系統**

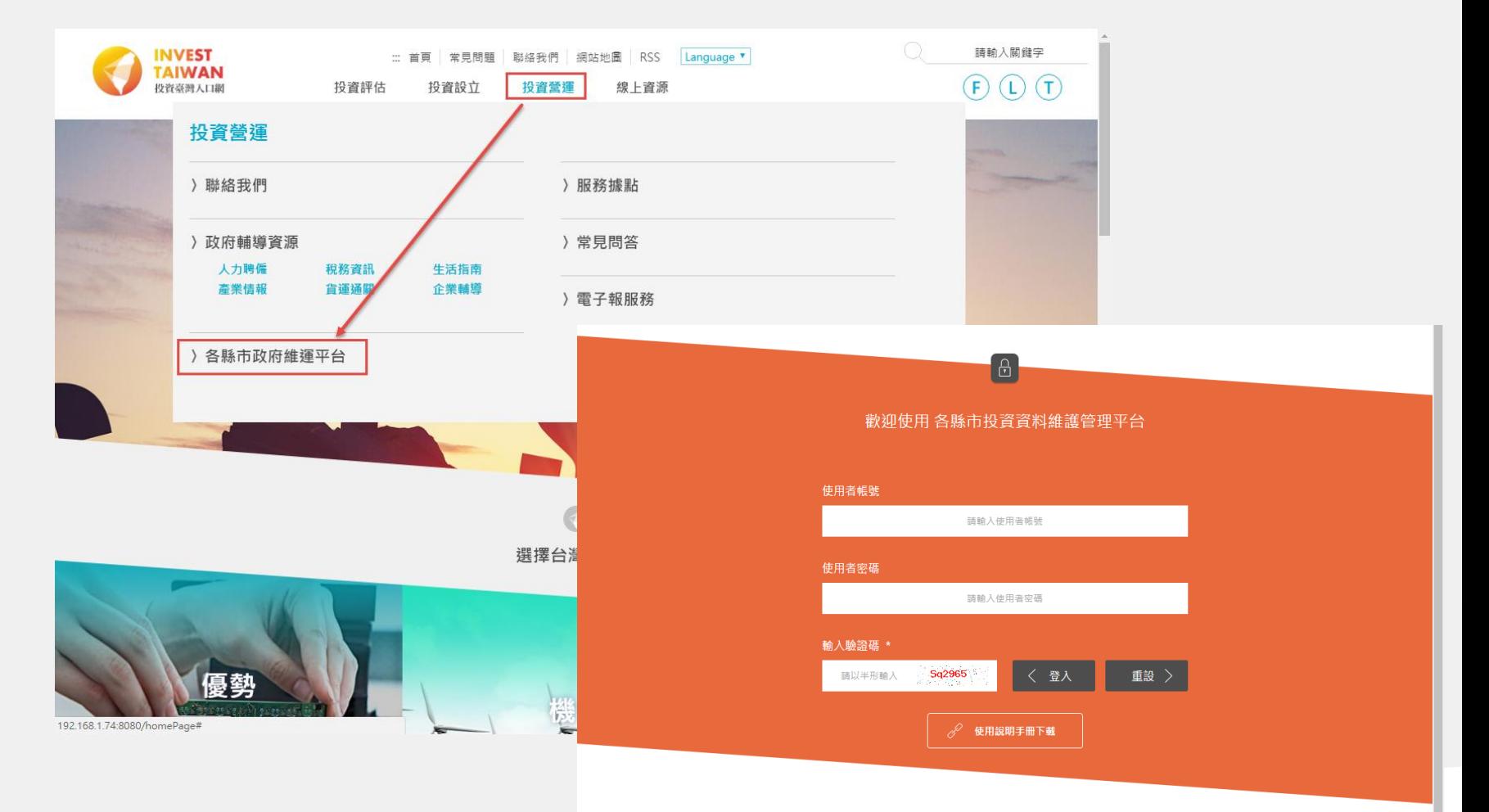

經濟部版權所有 © 2016 投資台灣入口網 10047台北市館前路71號8樓 投資諮詢專線: +886-2-23914950

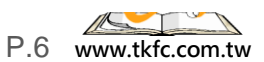

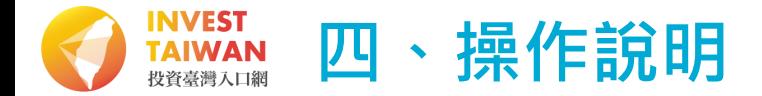

#### **2.維護投資資訊**

#### **【說明】**

1. 「投資環境總覽」、「投資環境」、「產業發展政策」、「投資獎勵措 施」、「工商科技園區」、「聯絡窗口」。請參考「編輯器介紹」內容。 2. 「投資機會」請參考下列步驟: 點選「投資機會」→「新增」→「輸入投資機會相關資訊」→「新增」即 完成投資機會內容輸入。

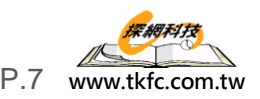

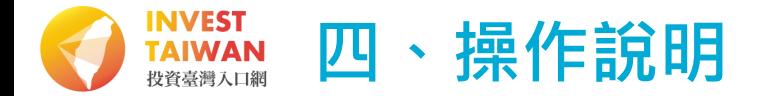

#### **3.資料點閱率排行**

## **【說明】**

資料點閱率排行中,會排行紀錄各縣市被點閱的資料項目,並依照點閱 率進行高低順序進行的排序。

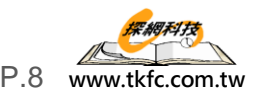

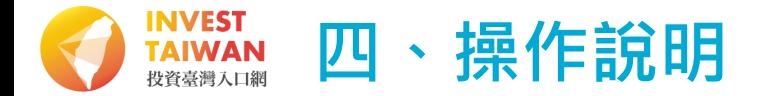

#### **4.點閱總次數統計**

### **【說明】**

點閱總次數統計,統計紀錄各縣市「投資環境總覽」、「投資環境」、 「產業發展政策」、「投資獎勵措施」、「工商科技園區」、「聯絡窗 口」、「投資機會」七項被點閱的次數並計算點閱總次數,在下方呈現 各縣市點閱總次數長條圖。

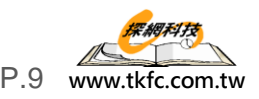

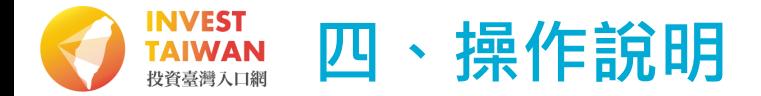

**5.異動總次數統計**

#### **【說明】**

維護記錄中,會記錄使用者執行動作及執行時間。記錄之執行動作包含: 「投資資訊(增修)」、「投資機會(增刪修)」、「投資資訊(發 佈)」、「投資機會(發佈)」等四個項目。

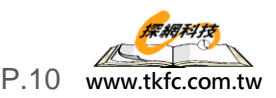

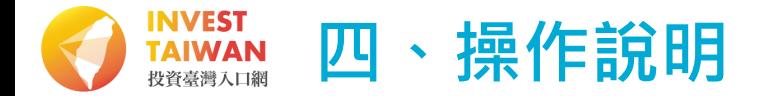

#### **6.查詢維護記錄**

### **【說明】**

查詢維護記錄中,會記錄使用者IP位置,執行日期及記錄說明。

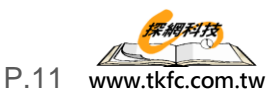

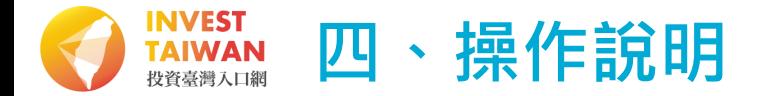

### **7.個人資料維護**

### **【說明】**

個人資料維護記錄中,提供「名稱」、「密碼」、「確認密碼」、「單

位」、「電子郵件」等五個項目。

• **修改步驟:輸入資料後,點擊修改。**

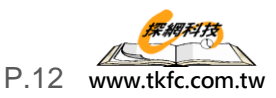